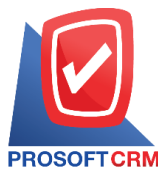

#### **Cheque Received**

Means cheque record of the company. Proceeds from sales To receive payment from customers cheque the deposit. Daily Record Cheque out and replace the original check.

### **The documentation received cheque**

The recorded data is divided into 3 parts :

- Tab Basic Data is a detailed record of documents received cheque include the document number, date, document number, bank cheque  $\ell$  credit card. The amount receivable on cheque code and so on.
- **Tab Note & Attachment is to record detailed notes. Item Description Conditions and attach** additional documentation.
- Tab Define Field is the data that users create a form to fill out more information on manually (Tab Define Field will only appear if it is set Define Field only).

### **The document cheque received**

The document was cheque Can save two ways :

- Check the documentation system cheque directly. According to other systems, including systems for cash deposits and transactions daily.
- $\blacksquare$  Document by reference cheque been deposit and transactions daily. The program retrieves information such as document number, date, document number, bank branch code cheque, cheque date on the debtors and the amount present in the automatic document cheque users can update to complete.

# **Cheque document status**

Documents cheque received documents from cheque received a total of seven states, including.

- On Hand is a supplier of cheque. Also on hand were references to other documents in cheque received.
- $\blacksquare$  Pay In cheque received the document, which was made to deposit cheque.
- **Passed the bank has already received the documents in the transaction cheque received through** the bank successfully.
- Return cheque received the document that was made cheque. Returns from bank.
- Cancel cheque received the documents that were made and then canceled cheque.
- **EXECHANGE Changed cheque received the document is invalid or cheque was canceled and replaced with** a new cheque received.
- Discount is the lead document cheque. A discount to the bank or third parties by that amount. Get a discount cheque. Or fees.

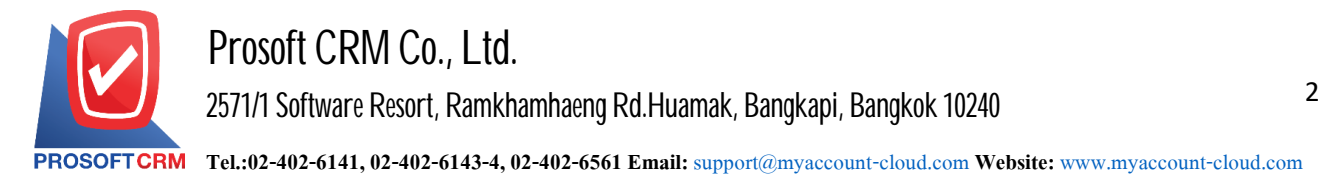

# **The document cheque received**

1. Users can save documents cheque received by pressing Menu "Cheque & Bank"> "Cheque Receive"> "Cheque Rceived" as shown in Figure.

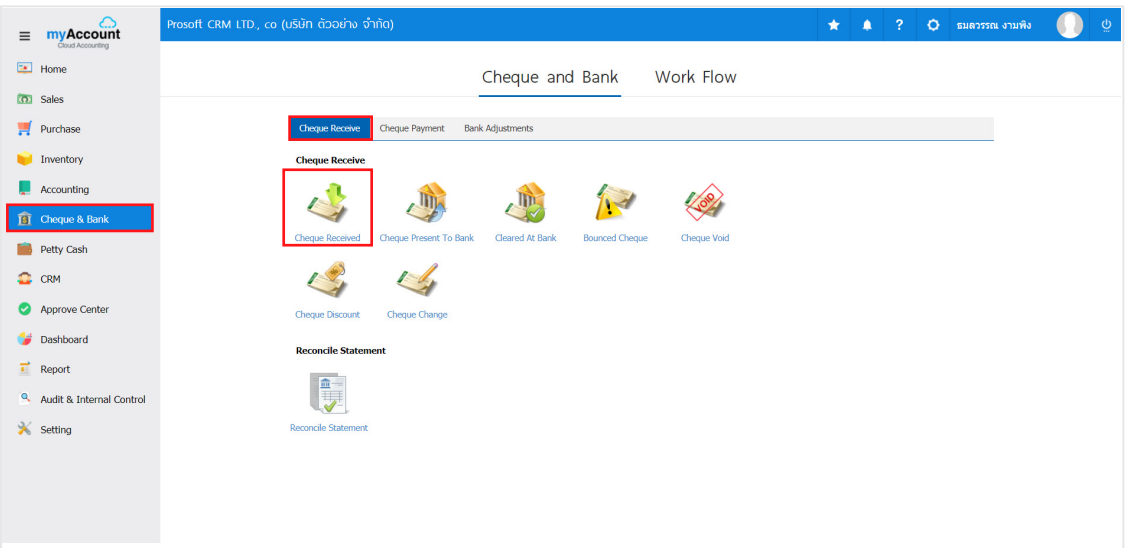

2. The system will then display a list of the documents cheque received. users can create documents cheque received a new one by pressing the "New" button at the top right of the screen shown in Figure.

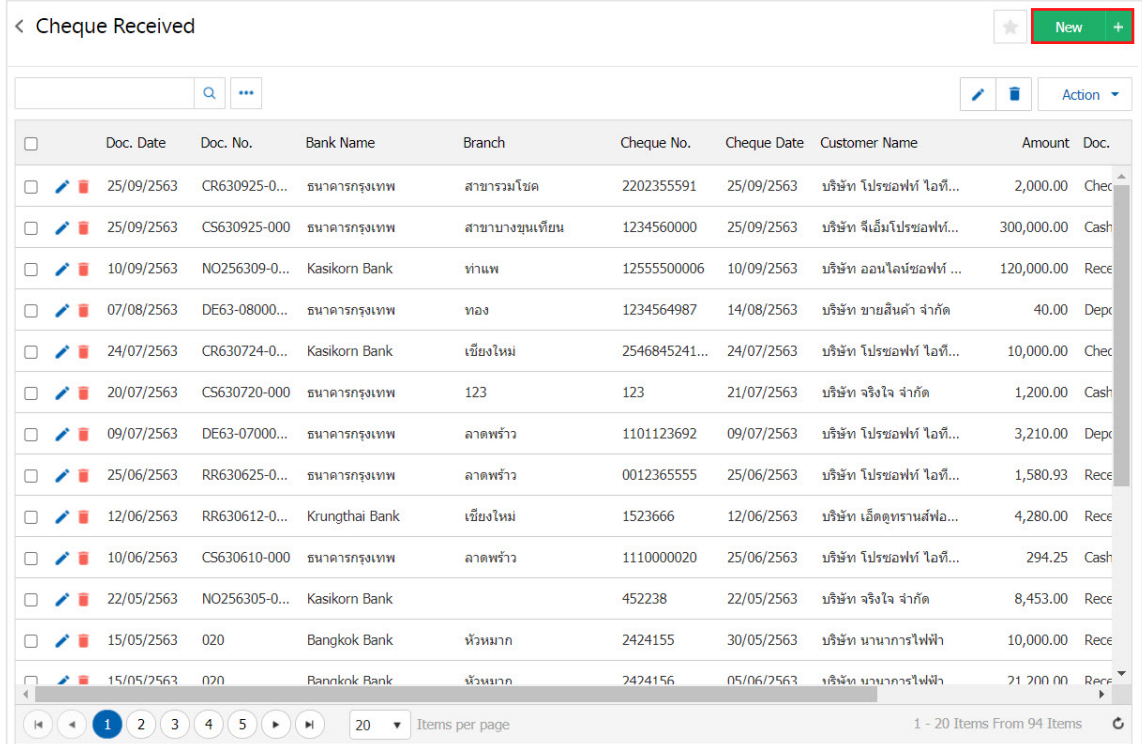

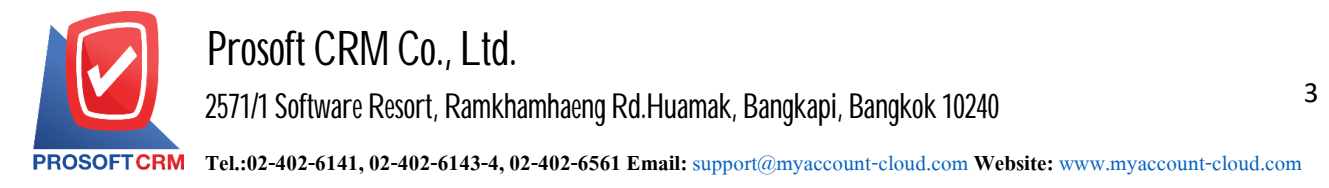

3. In the Tab "Basic Data" is to save the details of the document cheque received as Document Number Document Date Bank Branch No. cheque  $\land$  the date on the credit card receivables amount cheque cheque so on. Users should fill Information on the form marked "\*" to complete the picture.

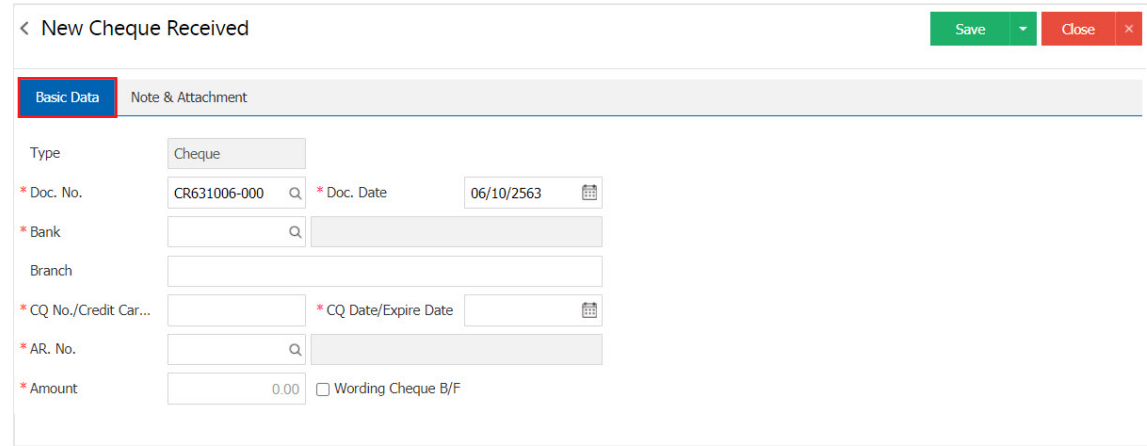

\* Note: The "Wording Cheque B/F" is quoted cheque received are recorded at the time of the first system only. By cheque a position to hold in the hand. Not to make the system more.

4. User can choose the bank where customers cheque issued by the press. "Search banks" Figure.

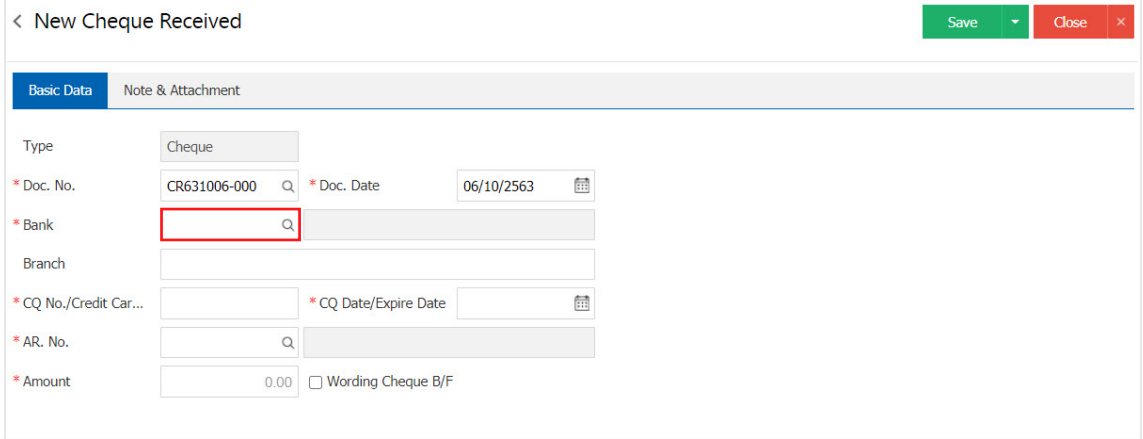

Contact Tel : 02-402-6141, 02-402-6143-4 Email : support@myaccount-cloud.com Website : ww[w.myaccount-cloud.com](http://www.myaccount-cloud.com/)

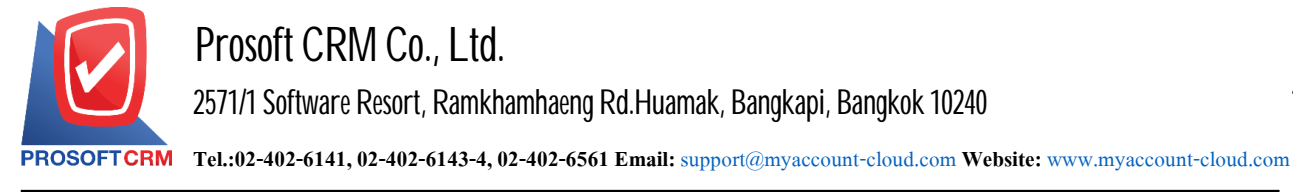

5. The system lists all bank information, including bank code, bank name initials and type of bank image.

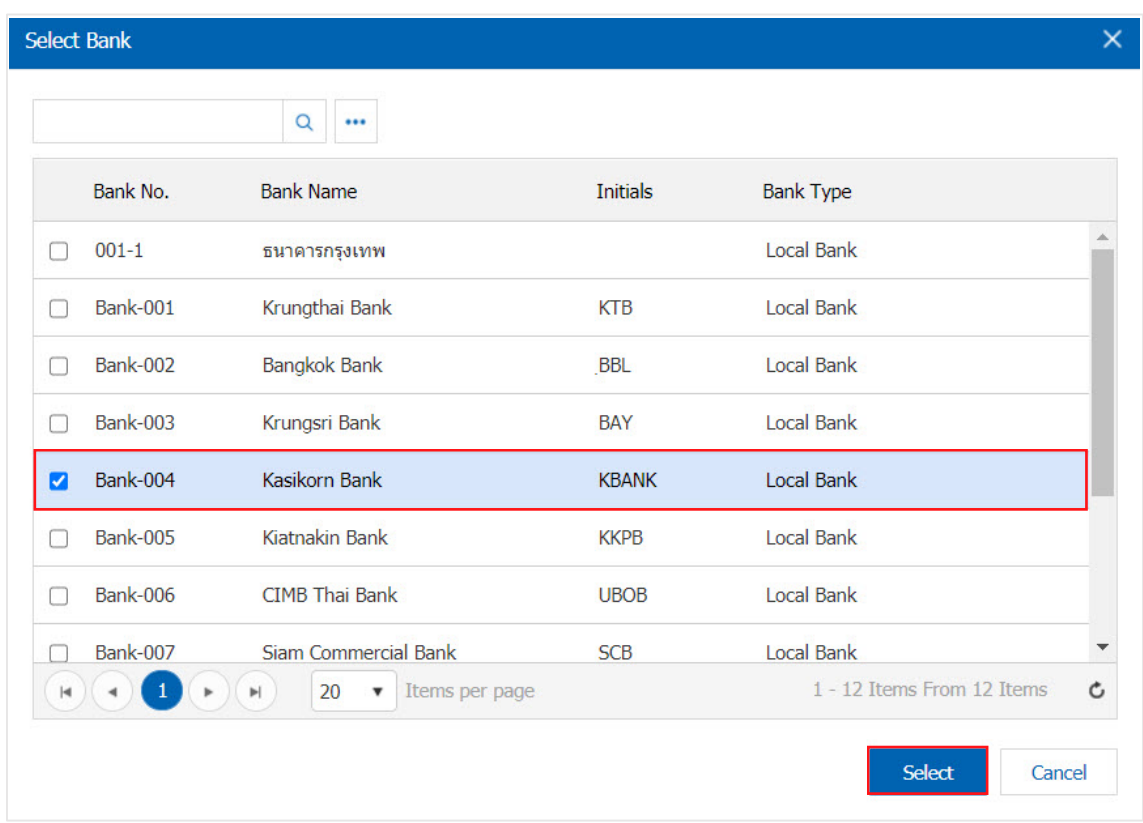

- \* Note: Data Bank, users canset the system to "Setting">"Cheque & Bank">"Banks".
	- 6. The user can select the debtor cheque received Figure.

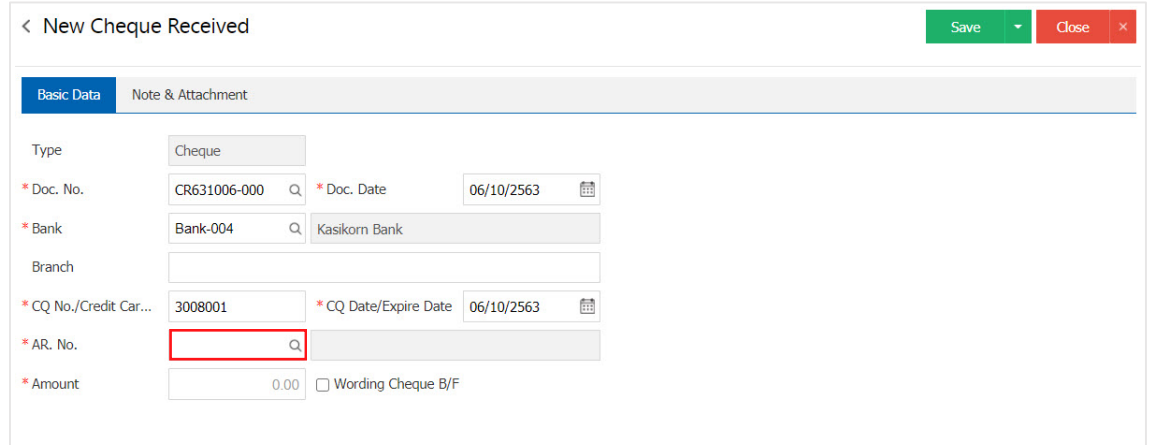

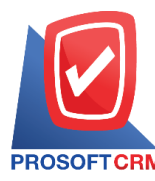

 $7.$  The system displays a list of all debtors. Borrowers who want to use the list as shown in Figure.

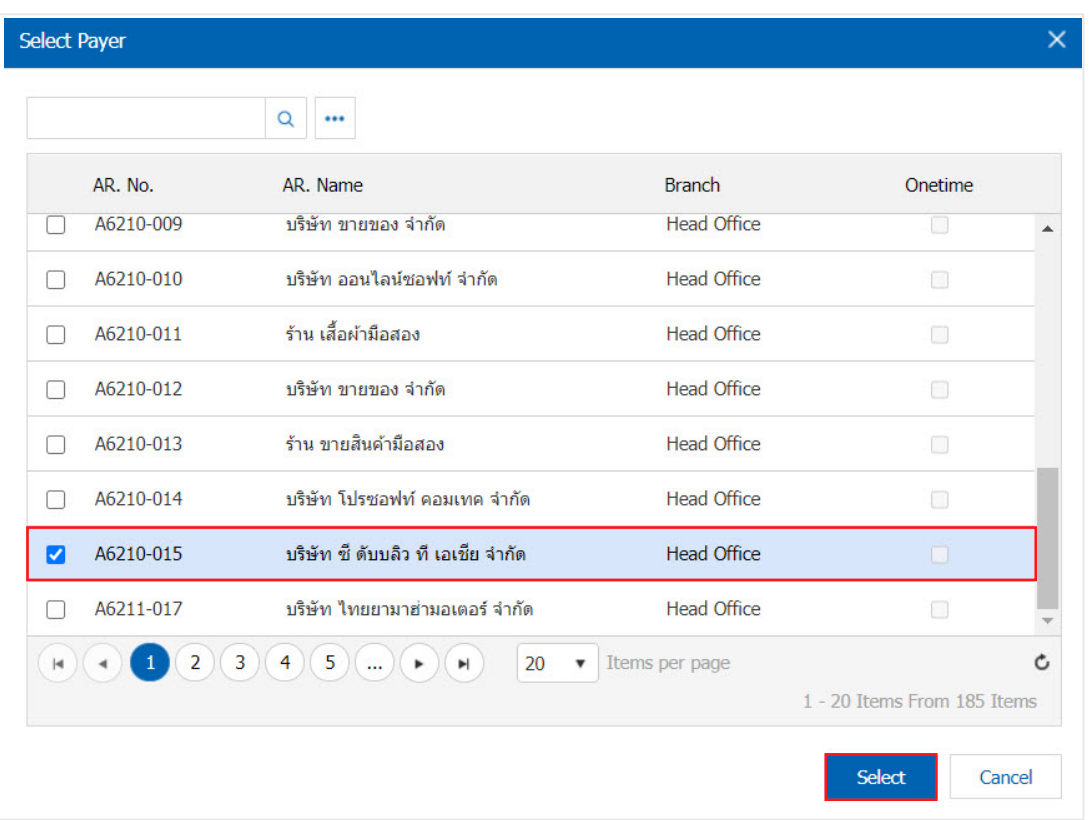

8. Tab "Note & Attachment" is to note the bill. Users can specify the notes you want by pressing the "+" $>$ "Specify the desired">" $\checkmark$  Set to form remark" used in the definition. Because the bill of over 1 and up to the present in the form>" $\checkmark$ " to save the image.

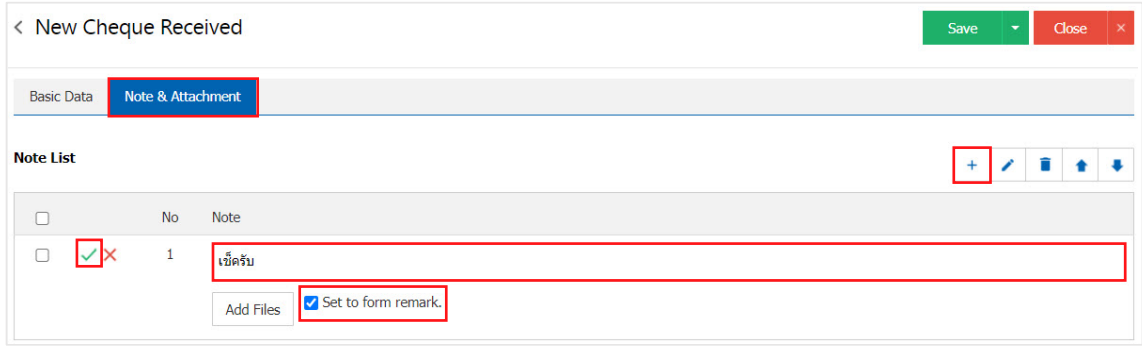

- \* Note: The " $\bullet$  " and " $\bullet$  " to scroll the text up. Or according to user requirements.
- \* Note: If the user has other documents to bring to the reference in the document check, user can "Add Files" other documents.

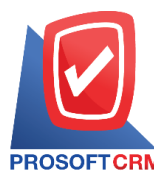

9. Tab "Define Field" was recorded. the user creates a form to fill up more self-Define Field, which has a total of five types :

- Format Text Box is a small text box. The user can not enter. A limited number of characters And enter only one line only.
- Format Text Area is to display large text box model. The user can enter An unlimited number of characters. And enter several lines.
- Forms Dropdown is a display format options. The user can set the option in the menu "Setting"> "General">"ENUM".
- $\blacksquare$  Date Format is the data date format.
- $\blacksquare$  Time Format is the data time format.

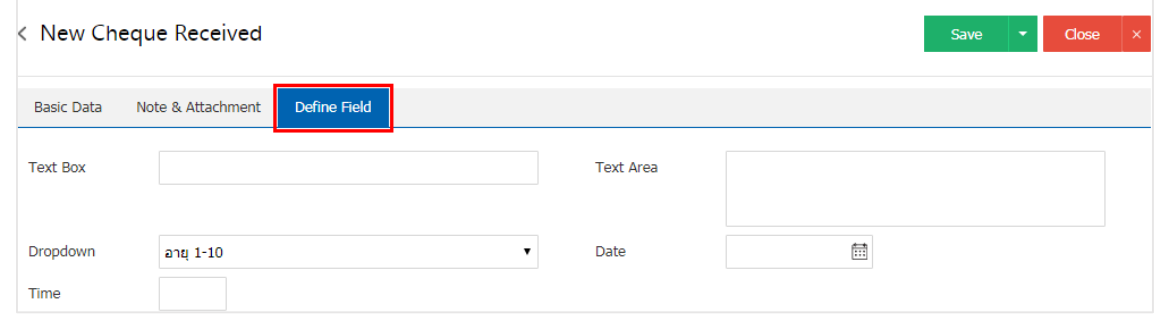

10. After the check is complete, press the "Save" button at the top right of the screen. To save documents cheque received by recording data can be divided into 3 Recording format :

- Save the document cheque. The normally received, along with successfully saved.
- Save & New to save and open documents cheque received new information recorded on users save documents cheque received successfully. The system will display the data in a document obtained immediately.
- Save & Close to save and return to the list cheque received when users save documents cheque received successfully. The system will display a list back cheque. All received immediately.

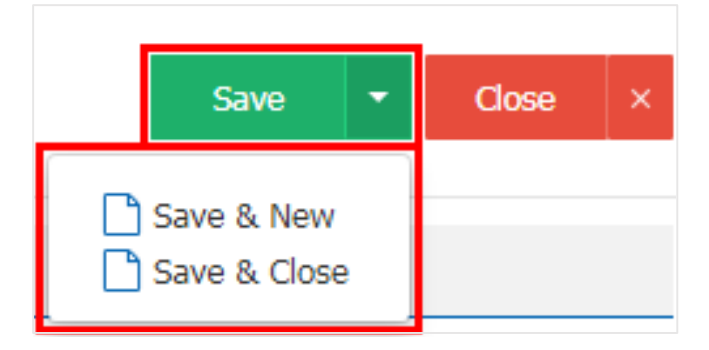

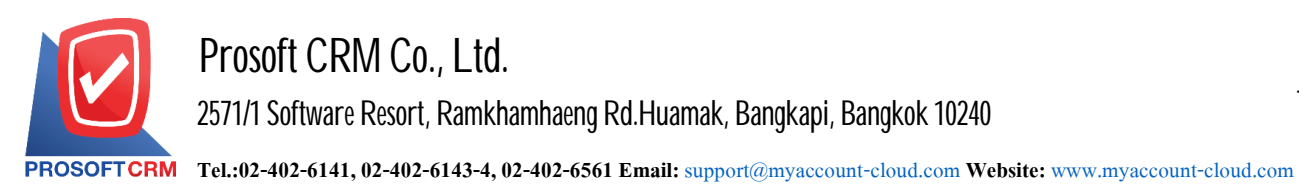

# **Reference of the cheque received document to the Cheque Present to Bank document, Cancel cheque pick up or sell cheque discount**

Is a reference to the cheque received document to the Cheque Present to Bank document, Cancel cheque received or sell cheque reductions to provide continuous recording process with reference methods. As follows:

1. Users only select a list of received cheque documents with On Hand status. As figure.

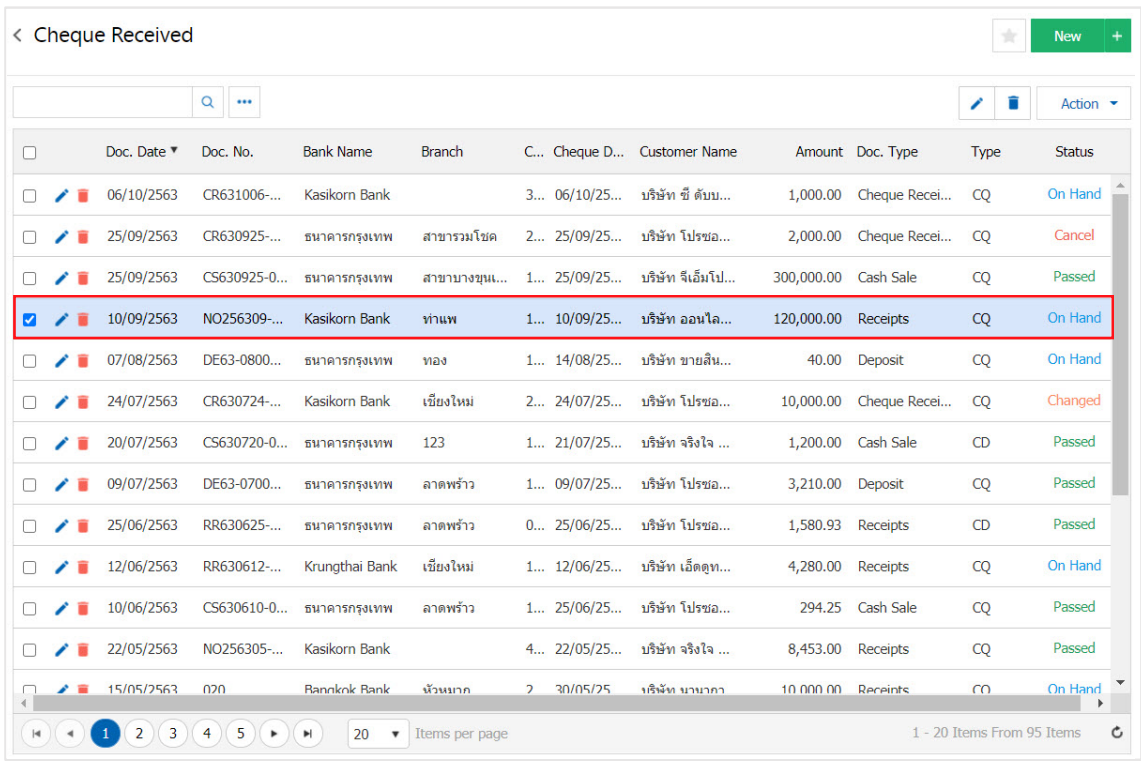

2. Then let the user press the "Action" button > "Present to Bank", "Cheque Void (uncheque received)" or "Discount Cheque" button will display Pop up to confirm the document reference.

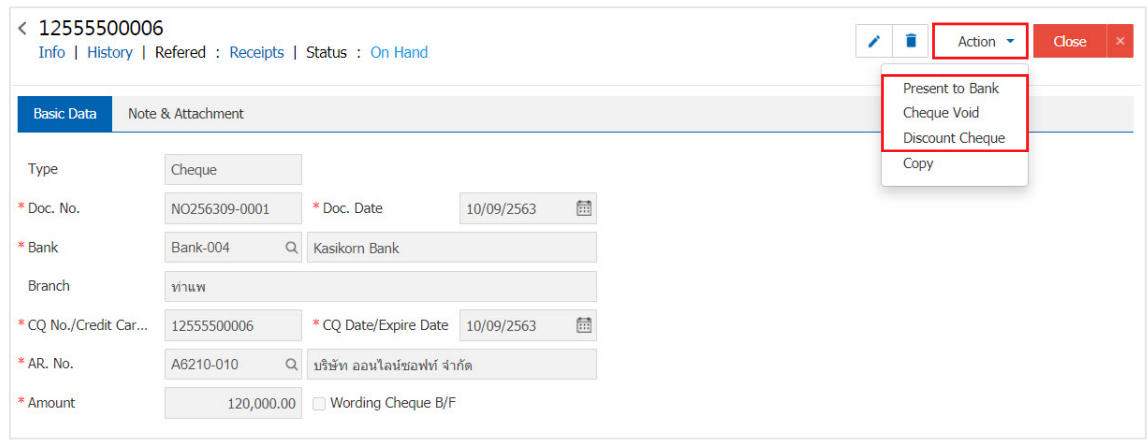

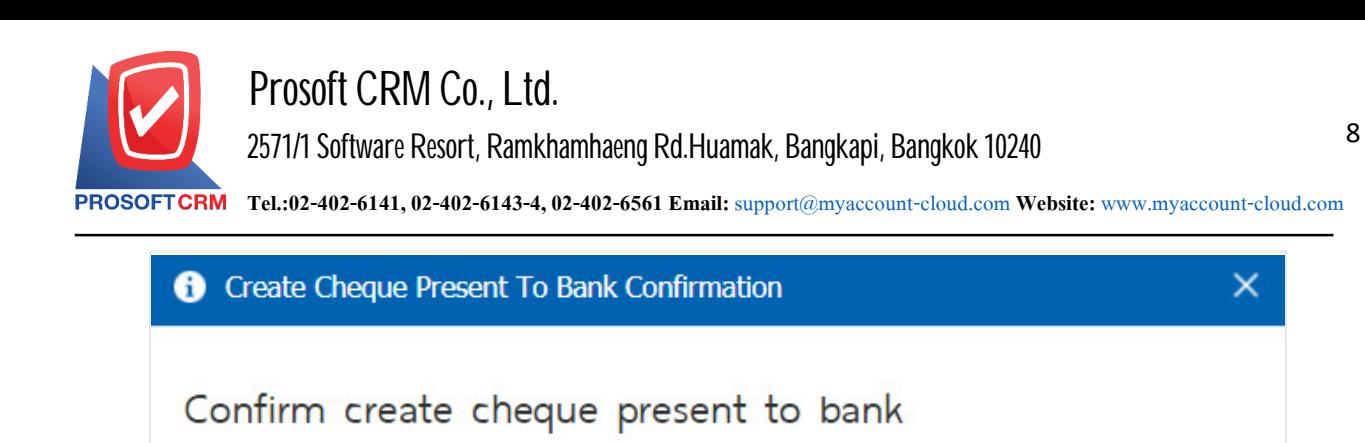

# **Copy** a cheque received document

Do you want to create cheque present to bank?

Is to copy the cheque received document. In the event that a user wants to create a new received cheque document and the cheque list details are not changed, it reduces the duration of the creation of the document. Users can copy received cheque documents with the following copy methods :

OK

Cancel

1. Allows users to select a list of received cheque documents that you want to copy documents, which can be copied in all status the cheque received document. As figure.

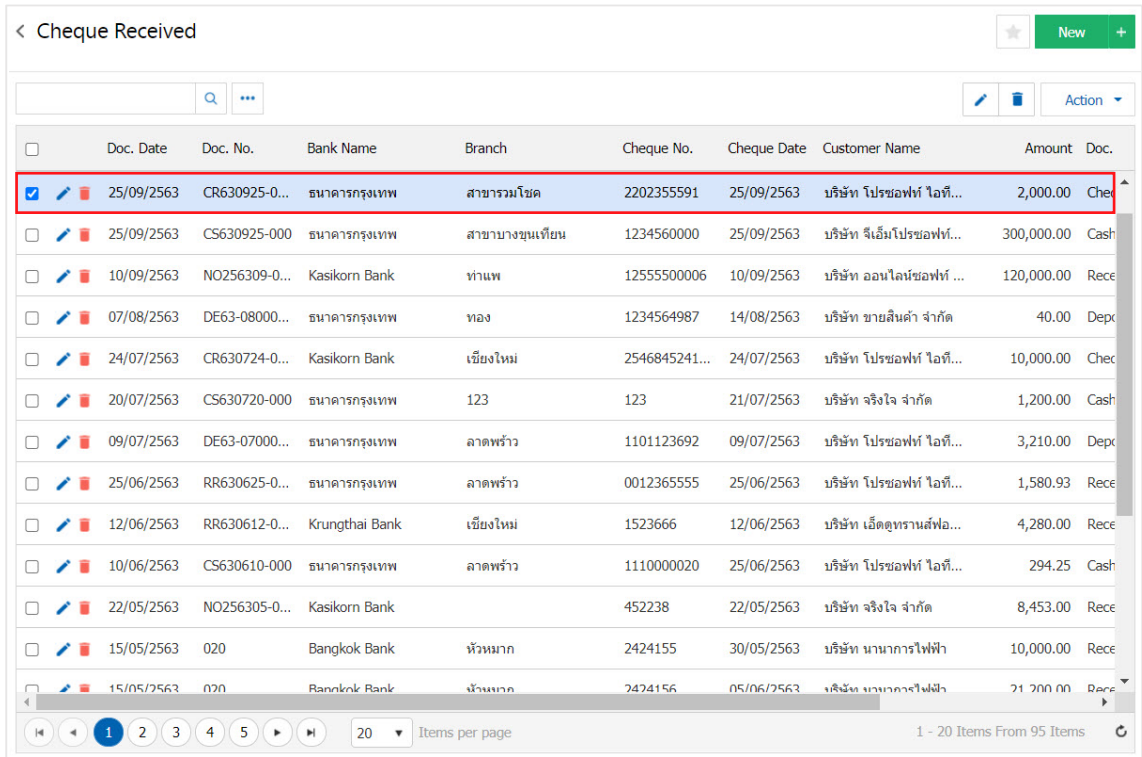

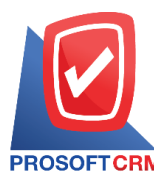

2. Then let the user press the "Action" button > "Copy" the system displays pop -up to copy the new cheque received document as shown.

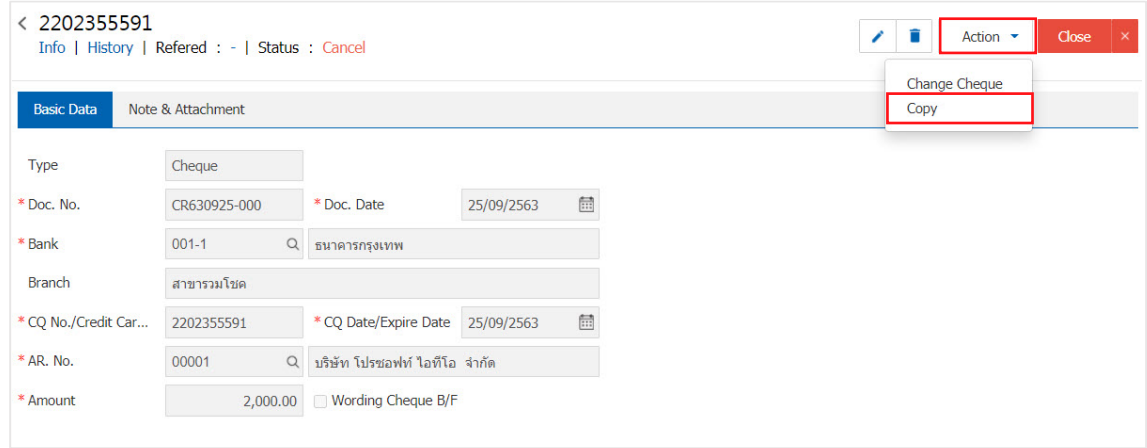

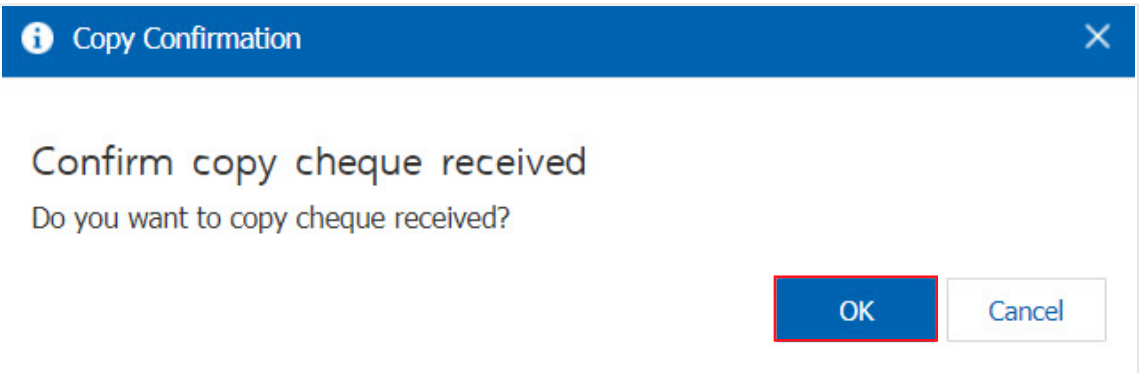